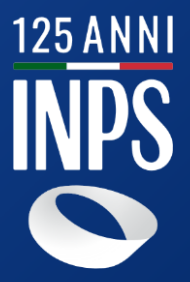

# **Istruzioni operative per il foglio di calcolo inerente ai periodi fruiti**

*Direzione Centrale Ammortizzatori Sociali Marzo 2023*

## **Il Foglio di calcolo** *(1/2)*

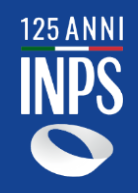

Con il foglio di calcolo allegato il datore di lavoro potrà comunicare i periodi fruiti ed autorizzatirelativi alla prestazione.

Con il presente documento si forniscono le **istruzioni operative** per la compilazione del foglio di calcolo. Si evidenzia che **dovrà essere compilato un foglio distinto per ogni UP**.

In relazione alla singola UP dovranno essere elencate tutte le autorizzazioni, anche eventualmente sovrapposte, per il periodo oggetto di dichiarazione.

#### **Operazioni in carico all'azienda**

- Indicare la *UP* oggetto della dichiarazione e l'*Organizzazione dell'orario di lavoro prevalente nell'UP.*
- Inserire i *numeri di Autorizzazione.*
- **Verificare la correttezza dei dati inseriti** all'interno del foglio di calcolo con estrema attenzione.

Esportare il foglio in formato **.csv** e trasmetterlo all'Istituto mediante il servizio **Comunicazione bidirezionale** o, alternativamente, tramite **PEC**. Si specifica nuovamente di verificare la correttezza dei dati inseriti prima di esportare il file in **.csv** poiché la riapertura del documento in quest'ultimo formato ne comprometterebbe il contenuto.

N.B: le autorizzazioni relative al COVID-19 non devono essere inserite poiché i periodi relativi a tale causale sono neutralizzati. Quindi, in caso di inserimento, le autorizzazioni in oggetto verranno scartate in automatico dalle procedure INPS. Inoltre, si informa che i dati inseriti nel file .csv, una volta acquisiti correttamente in procedura, non potranno più essere modificati.

## **Il Foglio di calcolo** *(2/2)*

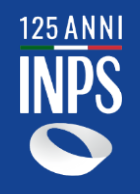

#### **Biennio mobile**

Con la Circolare INPS n. 17 del 2017 il Ministero del Lavoro ha chiarito il concetto di biennio mobile. Di seguito se ne riporta la definizione:

Per **biennio mobile** si intende un lasso temporale pari a due anni, che viene calcolato a ritroso a decorrere dall'ultimo giorno di trattamento richiesto da ogni azienda per ogni singola unità produttiva (UP), e che costituisce un periodo di osservazione nel quale verificare il trattamento già concesso che, cumulato al periodo di tempo oggetto di richiesta, rientra nella durata massima prevista nel biennio mobile dalla normativa di riferimento.

#### **Stato autorizzazione**

Si elencano di seguito gli stati che la singola autorizzazione può assumere:

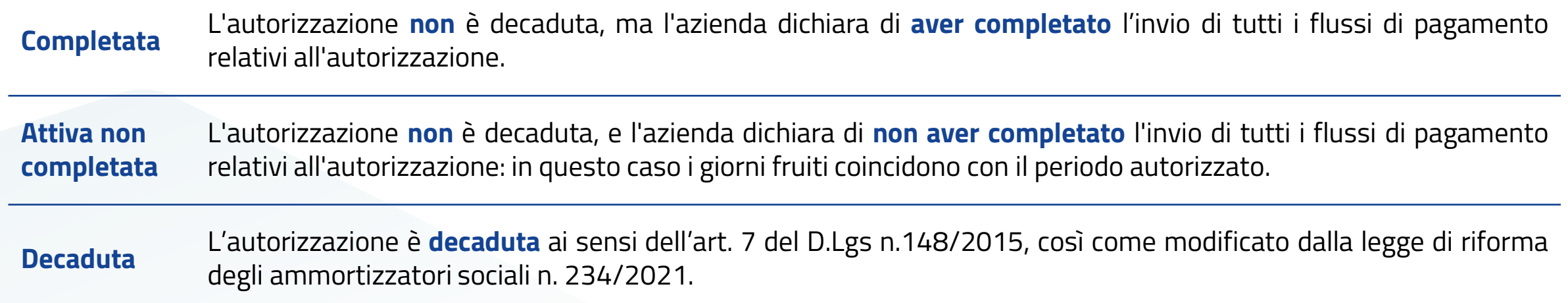

### **Inserimento dei giorni fruiti/autorizzati nel biennio mobile** *(1/3)*

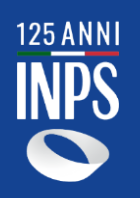

Questa sezione è dedicata all'inserimento delle giornate fruite/autorizzate per le varie autorizzazioni relative alla UP inserita. Si specifica che, le autorizzazioni il cui periodo autorizzato non rientra nel biennio mobile calcolato da INPS, saranno scartate in automatico dalle procedure informatiche.

Si considerano come **fruite** le giornate in cui almeno un lavoratore è stato sospeso anche per una sola ora.

Si riporta, a titolo esemplificativo, una vista del foglio **Calendario Azienda** con la relativa legenda:

#### Legenda:

Campi editabili.

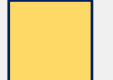

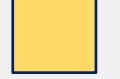

Valori selezionabili tramite lista a tendina.

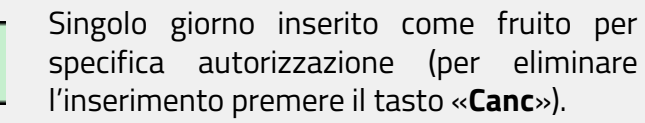

Nel caso in cui il numero di autorizzazione non contenga 12 caratteri verrà restituito un **messaggio di errore** (vedi figura).

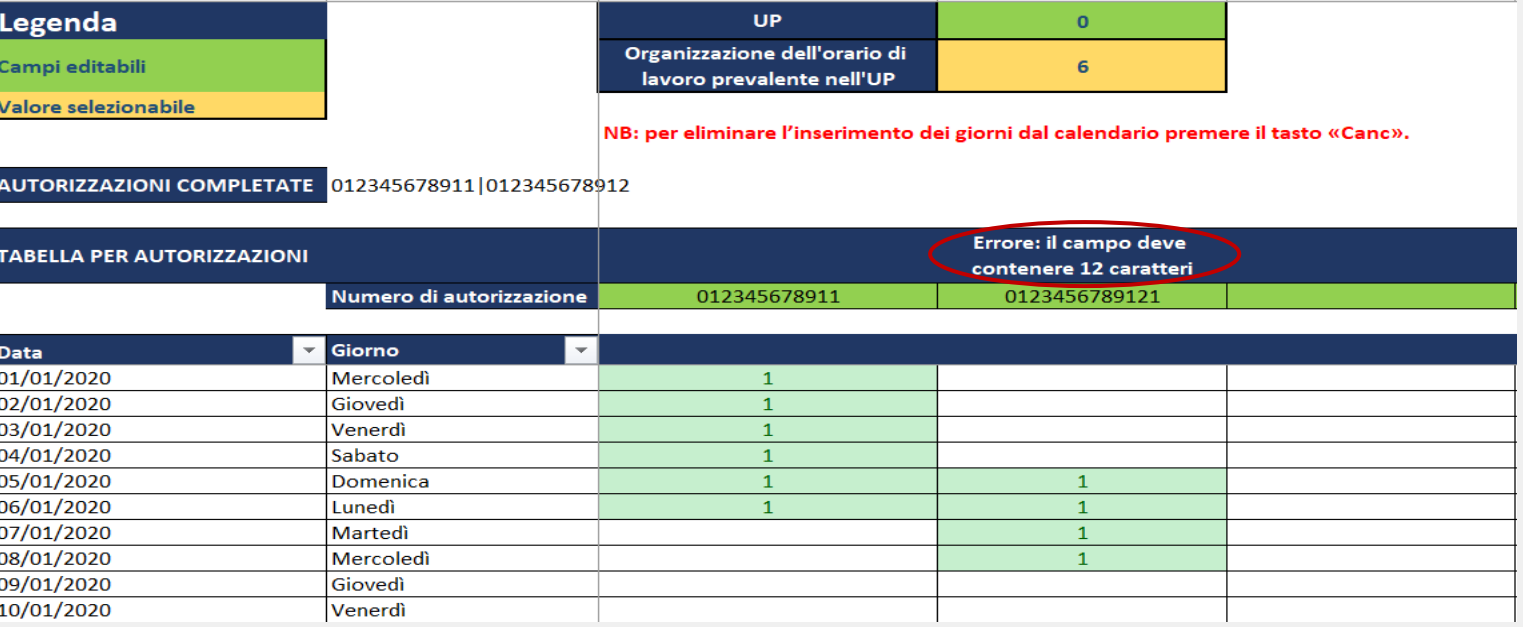

N.B: in Autorizzazioni Completate si inseriscono tutte le autorizzazioni in stato Completata che si desidera comunicare. In Tabella *per autorizzazioni* **si riporta un'autorizzazione per colonna con i singoli giorni fruiti.**

### **Inserimento dei giorni fruiti/autorizzati nel biennio mobile** *(2/3)*

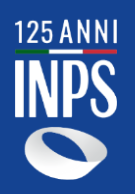

#### **Inserimento UP e Organizzazione dell'orario di lavoro prevalente nell'UP**

In questi campi, è possibile inserire dei valori manualmente riportando:

- Nel campo evidenziato in verde il codice dell'Unità Produttiva (**UP**) di interesse.
- Nel campo evidenziato in giallo l'**orario di lavoro prevalente nell'UP** indicato, scegliendo tra *5 – 6 – 7* giornate lavorative.

Esempio: si inserisce il codice UP 1 e si seleziona dal menu a tendina 7 giornate lavorative.

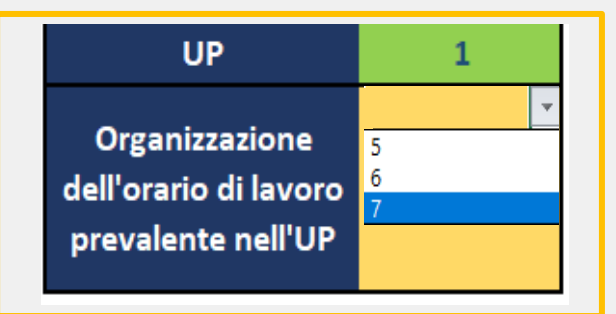

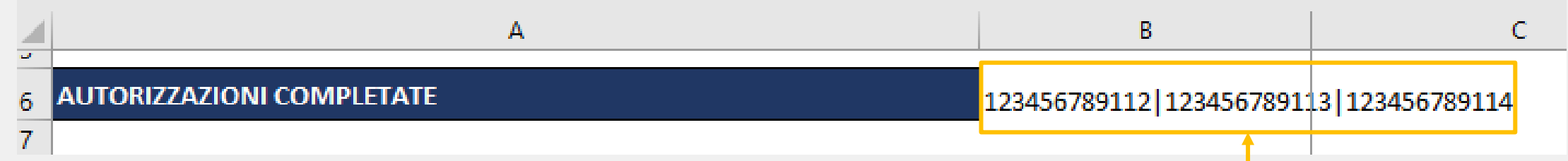

#### **Inserimento Autorizzazioni completate**

Nel presente campo (**cella B6**) si inseriscono manualmente, **per le sole autorizzazioni completate**, i **Numeri di Autorizzazione** separati dal simbolo della barra verticale «|».

Esempio: si inseriscono le autorizzazioni 123456789112|123456789113|123456789114

### **Inserimento dei giorni fruiti/autorizzati nel biennio mobile** *(3/3)*

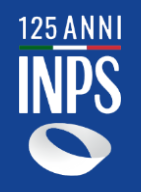

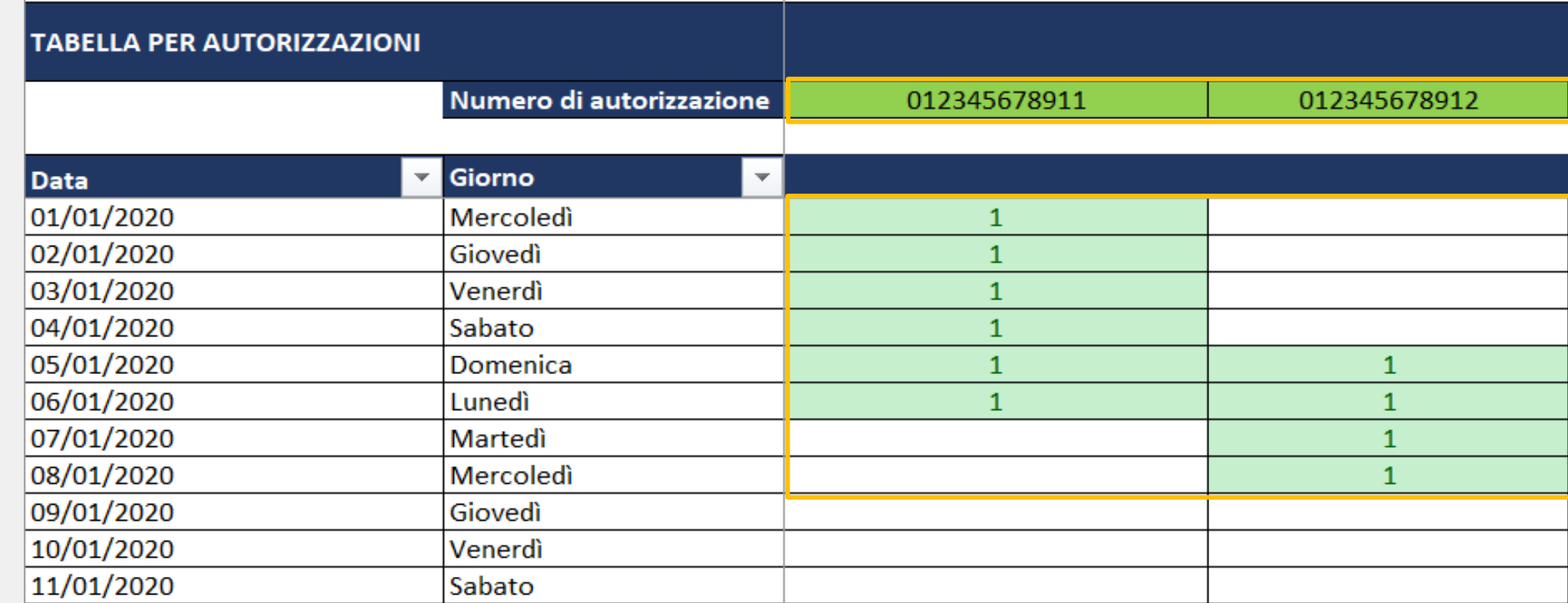

#### **Inserimento del Numero di Autorizzazione e dei giorni fruiti**

Nei campi evidenziati in verde si inserisce manualmente il **Numero di autorizzazione.** Nelle celle in linea con i giorni del calendario è possibile indicare, per ogni numero di autorizzazione, i **singoli giorni fruiti**.

### **Trasmissione del foglio di calcolo**

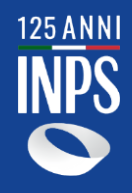

Di seguito, si riportano le istruzioni tecniche per una corretta trasmissione del foglio di calcolo relativo al fruito, sia nel caso di presentazione di una **nuova domanda** che di **domande già presentate**.

Terminata la compilazione del foglio di calcolo, del quale **non bisogna in alcun modo modificare la struttura** (es. eliminazione di campi, giorni del calendario etc), verificare che tutti i dati siano stati inseriti correttamente, dopodiché cliccare sul tasto «*File*» presente nella barra di Home → «*Salva con nome*» e scegliere tra le opzioni presenti nel menù a tendina «*CSV UTF-8 (delimitato da virgole)(\*csv)*».

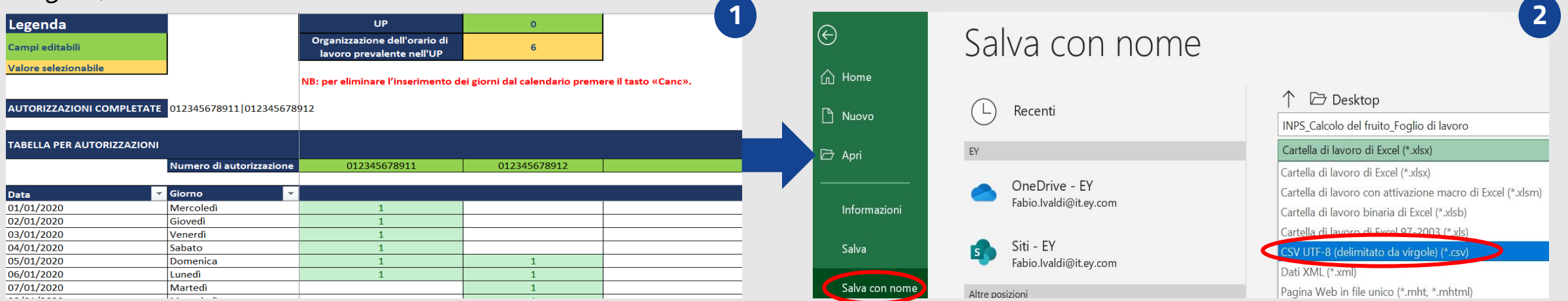

Quindi, esportato il foglio in formato .**csv**, trasmettere lo stesso all'INPS mediante il servizio **Comunicazione bidirezionale** (canale primario) o, alternativamente, tramite **PEC**.

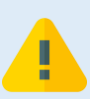

**Non riaprire il file, una volta esportato in formato .csv**, al fine di non compromettere il contenuto dello stesso. Pertanto, qualora fosse necessario apportare modifiche al contenuto, le stesse dovranno essere recepite all'interno del foglio di calcolo in formato excel, il quale dovrà poi essere nuovamente esportato in formato .csv. Inoltre, **la struttura del foglio di calcolo non dovrà in nessun caso essere modificata**.

### **Gestione dei file nelle varie istruttorie: approfondimenti**

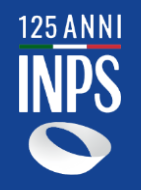

Si riportano alcuni **punti chiave** su come vengono gestiti i fogli di calcolo del fruito da parte dell'Istituto nelle varie istruttorie.

**2**

In corrispondenza di una singola pratica da istruire saranno prese in considerazione le sole autorizzazioni coinvolte all'interno del biennio mobile. Pertanto, in presenza di autorizzazioni **parzialmente ricomprese** all'interno del biennio, l'Istituto terrà conto esclusivamente delle giornate rientranti nel suddetto periodo. Inoltre, anche i giorni non ricadenti all'interno di un determinato **periodo autorizzato** saranno scartati.

**1**

I dati delle autorizzazioni trasmesse sono validi anche per l'istruttoria delle pratiche successive. Dunque, se è stato dichiarato un fruito per un'autorizzazione «111» e la stessa viene coinvolta nel biennio mobile di un'altra autorizzazione «222» da autorizzare, per quest'ultima l'Istituto terrà conto esclusivamente delle giornate che **non si sovrappongo** alla prima. Infine, si specifica che se una pratica è considerata **completata**, le informazioni inviate con il file del fruito non sono modificabili con un successivo invio di un file analogo per la medesima autorizzazione.

I dati inseriti nel file .csv, una volta **acquisiti correttamente** in procedura, non potranno più essere modificati.

**3**

Per le autorizzazioni ancora aperte sarà possibile trasmettere i dati del fruito, una volta che l'autorizzazione decade o il datore di lavoro dichiara di aver completato l'invio dei flussi.

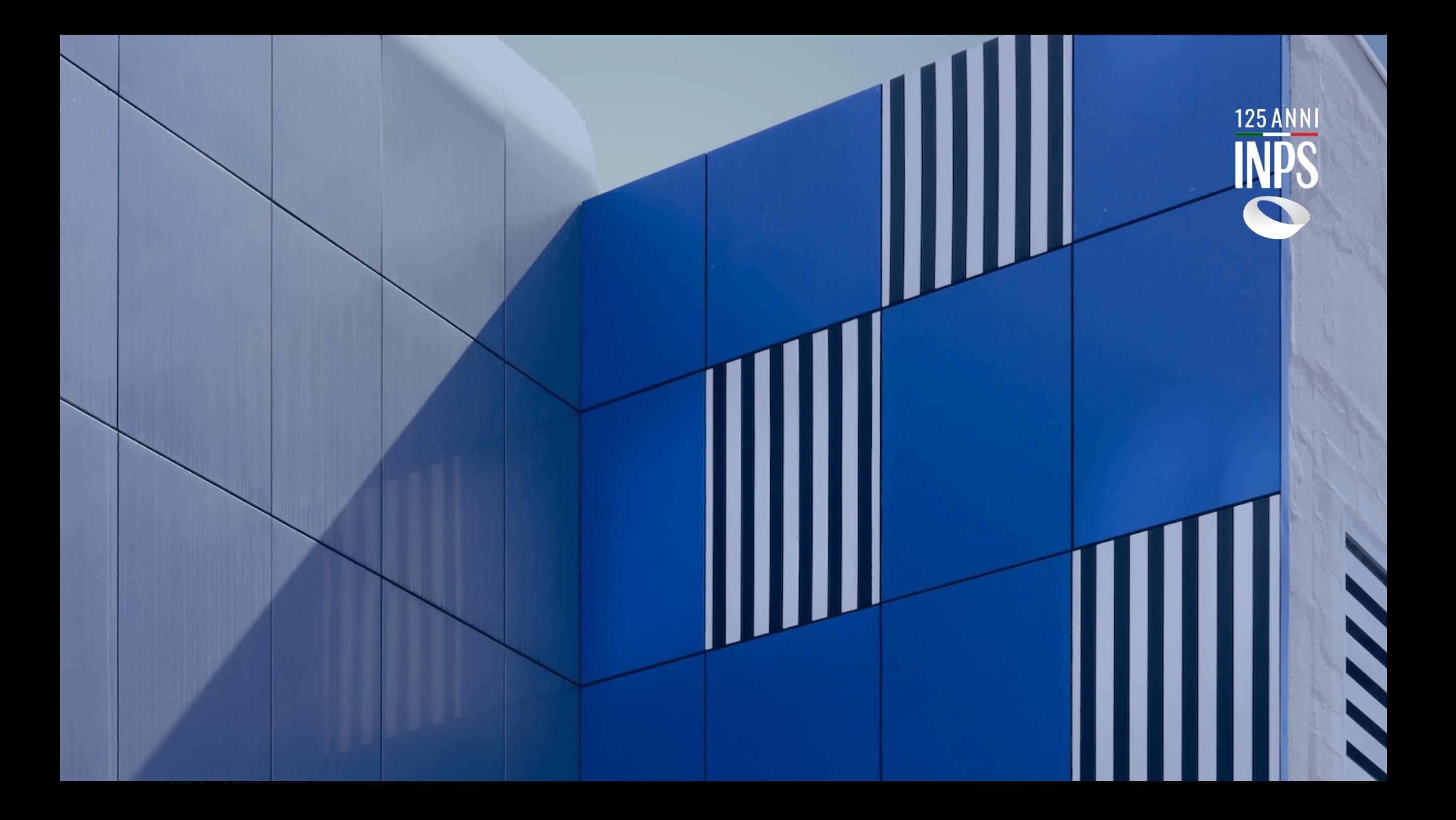